# **Support Bulletin**

# How to use raster maps in Penmap

Trimble Land Administration

July 2020

Penmap for Windows supports the following raster map file formats: \*.ecw, \*.jp2, \*.sid, \*.bmp, \*.jpg, and \*.tif. This document describes how to use a raster map and which restrictions are available.

| Penmap for windows version 11                                          | 4 |
|------------------------------------------------------------------------|---|
| Set background maps in Penmap for Windows 11                           | 2 |
| Add/Import raster files in Penmap for Windows 11                       | 2 |
| Penmap for Windows version 10                                          | 2 |
| Convert raster data for Penmap for Windows version 10                  | 2 |
| Add Rastermap in Penmap for windows 10                                 | 3 |
| Penmap for Android                                                     | 3 |
| Use in Penmap for Windows generated Rastermaps with Penmap for Android | 3 |
| Requirements                                                           | 3 |

https://geospatial.trimble.com

www.trimble.com

© 2017, Trimble Inc. All rights reserved. Trimble, the Globe & Triangle logo, are trademarks of Trimble Inc., registered in the United States and in other countries TMX-2050 is a trademark of Trimble Inc. All other trademarks are the property of their respective owners.

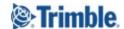

## **Penmap for Windows version 11**

#### Set background maps in Penmap for Windows 11

Penmap supports the following map file formats:

- Raster map file formats with required worldfiles: \*.ecw, \*.tif, \*.jp2, \*.sid, \*.bmp, \*.jpg, and \*.tif
- Base map formats
- WMS

To work with background maps, in the **Home** screen, tap on the **Status** bar. The sidebar opens.

**NOTE**: To close the sidebar menu, tap in the Status bar.

#### Add/Import raster files in Penmap for Windows 11

- 1. In the **Home** screen, tap to open the **Background Maps** tab.
- 2. Tap , then select the type of background map you want to import; tap Add Rastermap

When the map has successfully imported, it is listed in the sidebar. You can easily switch it on/off by selecting the required option.

You can import and add multiple raster maps/base maps to the project.

The generated files are stored at "Documents\My Mosaics\MapName" and can be used independent from a specific project, means, import once and use them multiple times in different projects if needed.

## **Penmap for Windows version 10**

For Raster files you will need a license of Penmap for Windows. Penmap for Windows contains a Tool called MapTiler, which is included in your Penamp for Windows installation.

#### **Convert raster data for Penmap for Windows version 10**

To use raster files in Penmap for Windows they need to be converted. Just follow the next steps

- Start MapTiler.exe from c:\Programm files (x86)\Penmap\Penmap 10
- Express
- Enter the Map name
- Add new sheets
- Select world file
- Next

The generated files are stored at "Documents\My Mosaics\MapName"

https://geospatial.trimble.com

www.trimble.com

© 2017, Trimble Inc. All rights reserved. Trimble, the Globe & Triangle logo, are trademarks of Trimble Inc., registered in the United States and in other countries.
TMX-2050 is a trademark of Trimble Inc. All other trademarks are the property of their respective owners.

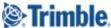

#### **Add Rastermap in Penmap for Windows 10**

To work with background maps, in the **Home** screen, tap on the **Application Status bar**.

- 1. In the **Home** screen, tap to open the **Background Maps** dialogue.
- 2. Tap , then select **Add Rastermap** and pick the created pmw-file

You can import and add multiple rastermaps/base maps to the project.

# **Penmap for Android**

Penmap for Android supports the display of cached Rastermaps (pmw-files). Rastermaps needs to be cached with Penmap for Windows (licence needed).

# Use in Penmap for Windows generated Rastermaps with Penmap for Android

In Penmap for Windows generated Rastermaps are stored at "Documents\My Mosaics\MapName".

To use these files in Penmap for Android create a new folder My Penmap\Mosaics\. Copy the Rastermap folder from Penmap for Windows into "My Penmap\Mosaics\MapName".

In PenMap Android go to **Display** and select your Rastermap.

# Requirements

- Raster file must have a georeference.
  - Most formats use worldfiles matching to the picture format e.g. jpg+jgw, tif+tfw,bmp+bpw, png+pgw
  - o geotiff can handle this in exif data
- The size, which is possible to use depends on
  - the Operating System
  - Disk size

https://geospatial.trimble.com

www.trimble.com

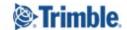